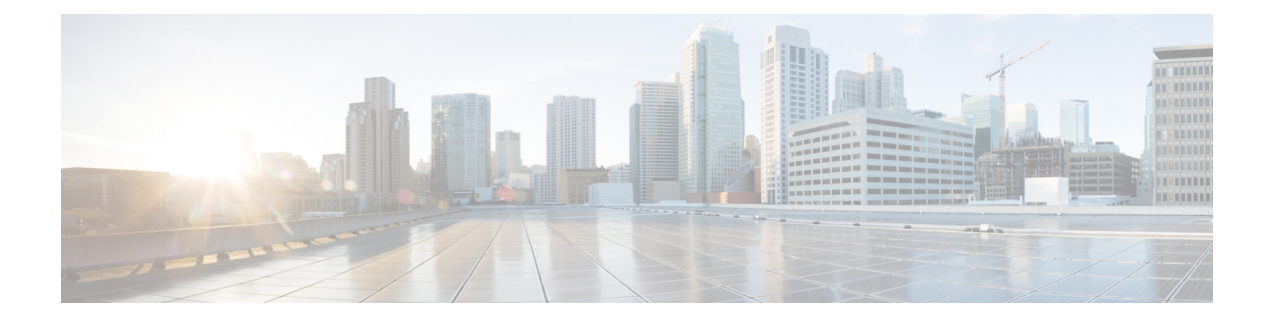

# ラック サーバの管理

この章は、次の内容で構成されています。

- ラックマウント [サーバの詳細の表示](#page-0-0) (1 ページ)
- ラック マウント [サーバの障害の詳細の表示](#page-3-0) (4 ページ)
- ラック マウント [サーバの電源オン](#page-4-0)/オフ (5 ページ)
- ラック マウント [サーバのアセットのタグ付け](#page-5-0) (6 ページ)
- ラックマウント [サーバのシャットダウン](#page-6-0) (7 ページ)
- [ラックマウント](#page-6-1) サーバのハード リセットの実行 (7 ページ)
- ラック マウント [サーバの電源再投入の実行](#page-7-0) (8 ページ)
- •ラックマウント サーバの KVM [コンソールの起動](#page-8-0) (9ページ)
- [ラックマウント](#page-9-0) サーバの GUI の起動 (10 ページ)
- ラックマウント [サーバのロケータ](#page-10-0) LED の設定 (11 ページ)
- ラックマウント [サーバのラベルの設定](#page-10-1) (11 ページ)
- ラックマウント [サーバのタグの管理](#page-11-0) (12 ページ)
- ラックマウント [サーバのタグの追加](#page-15-0) (16 ページ)
- リモート サーバへのテクニカル サポート [データのエクスポート](#page-16-0) (17 ページ)
- SEL [のクリア](#page-18-0) (19 ページ)
- システム [タスクの管理](#page-18-1) (19 ページ)

# <span id="page-0-0"></span>ラックマウント サーバの詳細の表示

ラックマウント サーバの詳細(サーバで使用されているメモリ、CPU、PSU など)を表示す る場合は、次の手順を実行します。

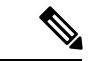

(注)

**[Rack Groups (**ラック グループ**)]** を選択し、ラックマウント サーバの詳細を表示する手順を実 行することもできます。

#### 始める前に

サーバがラック アカウントとしてラック グループに追加されていることを確認します。

手順

- ステップ **1 [Systems]** > **[Inventory and Fault Status]** を選択します。
- ステップ **2 [Rack Groups (**ラック グループ**)]** を展開し、サーバが含まれているラック グループを選択しま す。
- ステップ **3** 選択したラック グループのページで、[Rack Servers] をクリックします。
- ステップ **4** リストでサーバをダブルクリックしてその詳細を確認するか、リストでサーバを選択し、右端 の下矢印をクリックして **[View Details (**詳細の表示**)]** を選択します。
	- (注) リストからサーバを選択するまでは、右端に下向き矢印は表示されません。

ラックマウント サーバに関する次の詳細を表示できます。

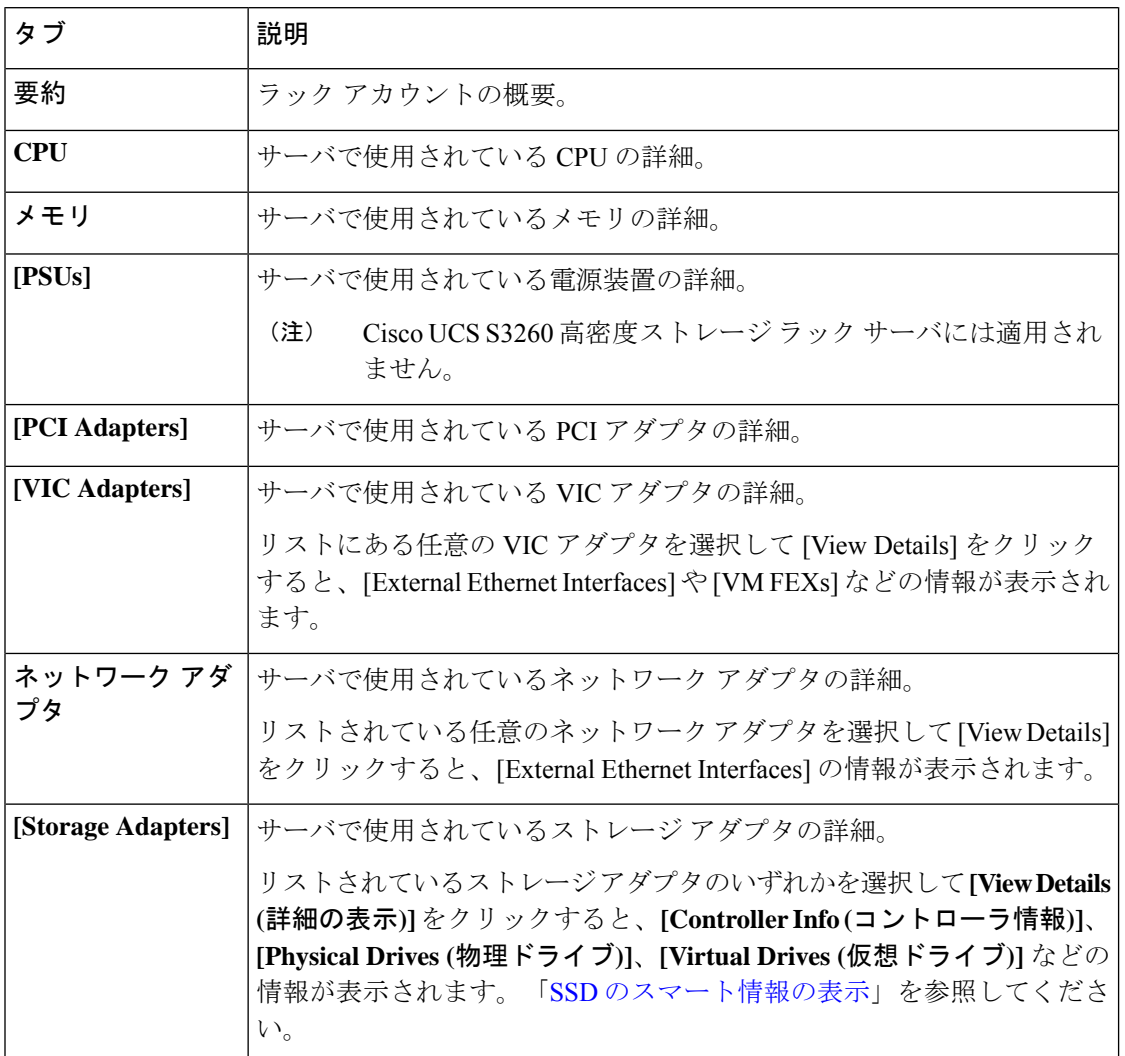

 $\mathbf I$ 

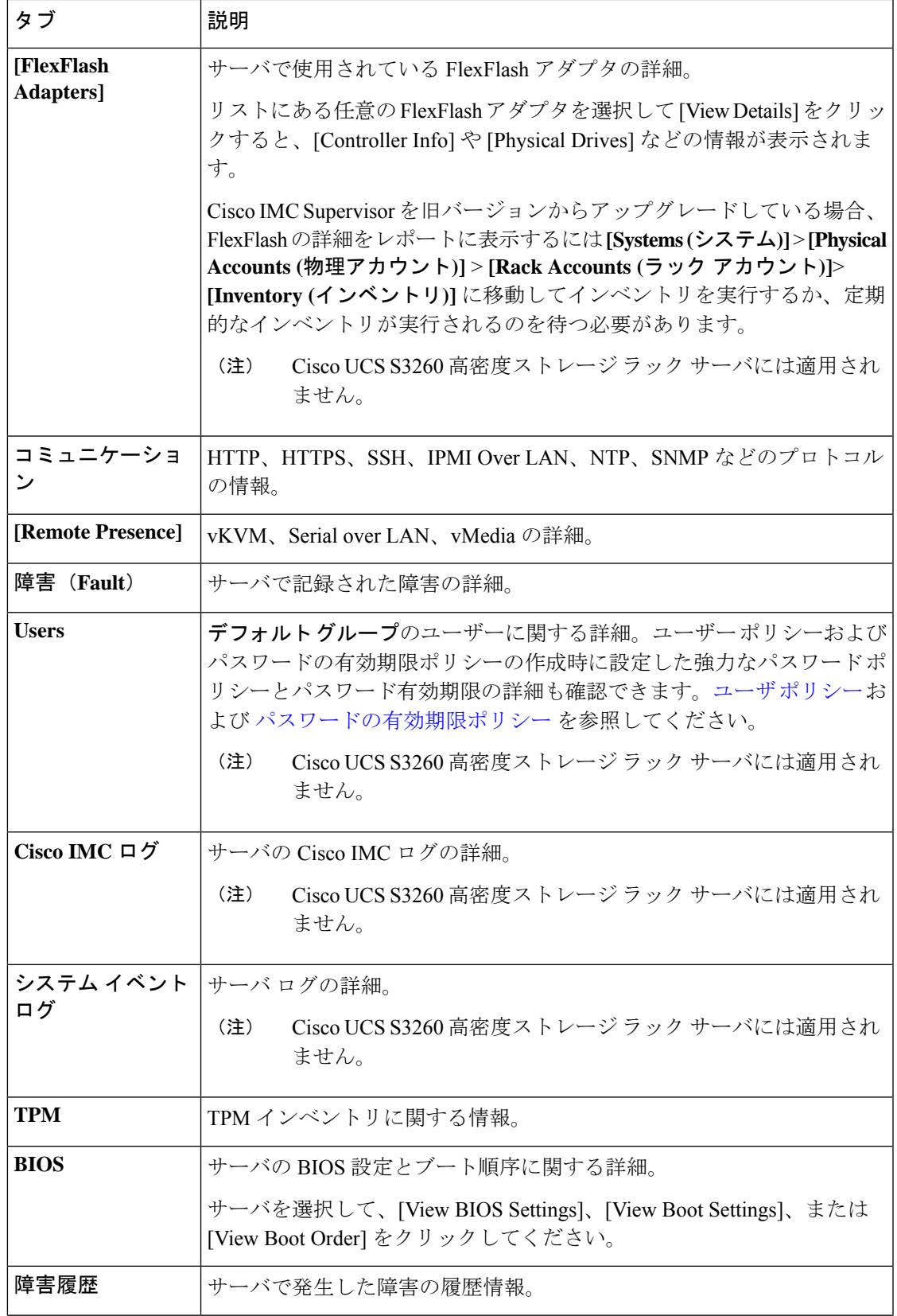

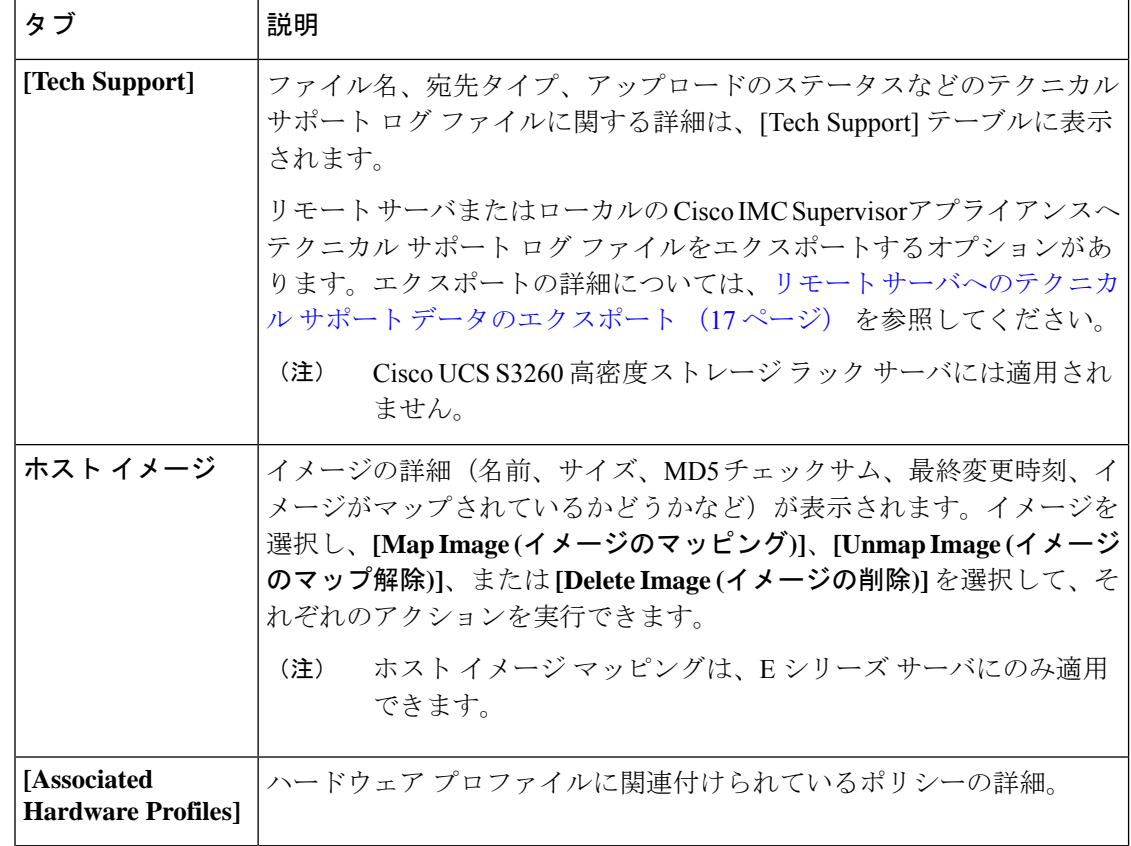

ステップ **5** 右端の [Back] ボタンをクリックして前のウィンドウに戻ります。

# <span id="page-3-0"></span>ラック マウント サーバの障害の詳細の表示

問題の原因や問題解決のための推奨手順など、ラック マウント サーバの障害の詳細を表示す る場合は、次の手順を実行します。

#### 始める前に

サーバはすでに、ラック アカウントとしてラック グループに追加されています。

- ステップ **1 [Systems]** > **[Inventory and Fault Status]** を選択します。
- ステップ **2** [Rack Groups (ラック グループ)] ページで、**[Faults (**障害**)]** をクリックします。
- ステップ **3** リストでサーバをダブルクリックし、詳細を表示します。リストでサーバをクリックし、右端 の下矢印をクリックして **[View Details (**詳細の表示**)]** を選択することもできます。

(注) リストからサーバを選択するまでは、右端に下向き矢印は表示されません。

ラックマウント サーバに関する次の詳細を表示できます。

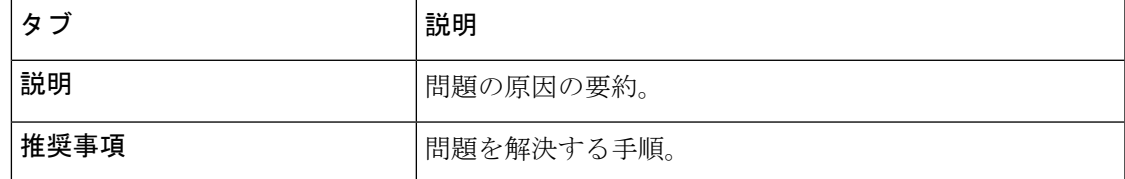

ステップ **4** [閉じる(**Close**)] をクリックします。

# <span id="page-4-0"></span>ラック マウント サーバの電源オン**/**オフ

ラック マウント サーバの電源をオンまたはオフにする場合は、次の手順を実行します。

#### 始める前に

サーバはすでに、ラック アカウントとしてラック グループに追加されています。

#### 手順

- ステップ **1 [Systems]** > **[Inventory and Fault Status]** を選択します。
- ステップ **2 [Rack Groups (**ラック グループ**)]** を選択します。

(注) [Rack Groups] を展開し、サーバを含むラック グループを選択することもできます。

ステップ **3** 選択したラック グループのページで、[Rack Servers] をクリックします。

(注) また、[Rack Groups] で、サブ グループを選択することもできます。

ステップ **4** サーバのリストから、電源をオンまたはオフにするサーバを選択します。

(注) 複数のラック サーバを選択することもできます。

ステップ **5 [Power On (**電源オン**)]** をクリックします。**[More Actions (**その他の操作**)]** ドロップダウン リス トから **[Power OFF (**電源オフ**)]** を選択します。

(注) 右クリックしてオプションを選択することもできます。

ステップ **6** 確認ダイアログボックスで、[OK] をクリックします。

サーバの電源がオンまたはオフになったことを示すメッセージが表示されます。ま た、このメッセージは、いずれかのサーバの電源オン/オフを実行できなかったかど うかも示します。少し時間が経過した後でテーブルを更新すると、現在の電源状態が 反映されます。 (注)

### <span id="page-5-0"></span>ラック マウント サーバのアセットのタグ付け

アセット タグは、サーバのユーザー定義タグです。**[Asset Tag (**アセット タグ**)]**オプションを 使用し、Cisco IMC Supervisorで Cisco IMC サーバ プロパティを追加できます。

ラックサーバとシャーシの両方でアセットをタグ付けできます。シャーシのアセットにタグを 付けるには、Cisco UCS S3260 ラック [サーバのアセットのタグ付けを](cisco-imc-supervisor-mgmt-guide-23_chapter15.pdf#nameddest=unique_97)参照してください。ア セットにタグを付けるには、次の手順を実行します。

#### 始める前に

サーバはすでに、ラック アカウントとしてラック グループに追加されています。

- ステップ **1 [Systems]** > **[Inventory and Fault Status]** を選択します。
- ステップ **2 [Rack Groups (**ラック グループ**)]** ページで **[Rack Servers (**ラック サーバ**)]** をクリックします。
	- また、**[Inventory and FaultStatus (**インベントリと障害のステータス**)]** ペインの **[Rack Groups (**ラック グループ**)]**でサブ グループを選択することもできます。 (注)
- ステップ **3** タグを付けるサーバを選択します。
- ステップ **4 [More Actions (**その他の操作**)]**ドロップダウン リストから **[Asset Tag (**アセット タグ**)]** を選択し ます。
	- (注) 右クリックしてオプションを選択することもできます。
- ステップ5 [送信 (Submit) ] をクリックします。
	- **[Asset Tag (**アセット タグ**)]** オプションは、Cisco IMCリリース 3.0.(1c) 以降でのみ使 用可能です。これよりも古いバージョンのプラットフォームでは、**[RackGroups(**ラッ ク グループ**)]** ページの **[Asset Tag (**アセット タグ**)]** カラムは空白になります。 (注)

# <span id="page-6-0"></span>ラックマウント サーバのシャットダウン

ラックマウント サーバをシャット ダウンする場合は、次の手順を実行します。

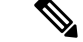

(注) 複数のラック サーバを選択することもできます。

### 始める前に

サーバはすでに、ラック アカウントとしてラック グループに追加されています。

手順

- ステップ **1 [Systems]** > **[Inventory and Fault Status]** を選択します。
- ステップ **2 [Inventory and Fault Status (**インベントリおよび障害ステータス**)]** ペインで、**[Rack Groups (**ラック グループ**)]** をせん。
	- (注) [Rack Groups] を展開し、サーバを含むラック グループを選択することもできます。
- ステップ **3** 選択したラック グループのページで、[Rack Servers] をクリックします。
	- (注) また、[Rack Groups] で、サブ グループを選択することもできます。
- ステップ **4** リストからサーバを選択します。
- ステップ **5 [More Actions (**その他の操作**)]** ドロップダウン リストから、**[Shut Down (**シャット ダウン**)]** を 選択します。

(注) 右クリックしてオプションを選択することもできます。

ステップ **6** [OK] をクリックします。

## <span id="page-6-1"></span>ラックマウント サーバのハード リセットの実行

サーバをリセットするには、次の手順を実行します。

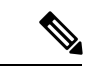

(注) 複数のラック サーバを選択することもできます。

#### 始める前に

サーバはすでに、ラック アカウントとしてラック グループに追加されています。

手順

- ステップ **1 [Systems]** > **[Inventory and Fault Status]** を選択します。
- ステップ **2 [Inventory and Fault Status (**インベントリおよび障害ステータス**)]** ペインで、**[Rack Groups (**ラック グループ**)]** をせん。
	- (注) [Rack Groups] を展開し、サーバを含むラック グループを選択することもできます。
- ステップ **3** 選択したラック グループのページで、[Rack Servers] をクリックします。
	- (注) また、[Rack Groups] で、サブ グループを選択することもできます。
- ステップ **4** リストからサーバを選択します。
- ステップ **5 [More Actions (**その他の操作**)]** ドロップダウン リストから、**[Hard Reset (**ハード リセット**)]** を 選択します。
	- (注) 右クリックしてオプションを選択することもできます。

ステップ **6** [OK] をクリックします。

# <span id="page-7-0"></span>ラック マウント サーバの電源再投入の実行

ラック マウント サーバの電源を 1 サイクルでオンまたはオフにするには、次の手順を実行し ます。

(注) 複数のラック サーバを選択することもできます。

始める前に

サーバはすでに、ラック アカウントとしてラック グループに追加されています。

- ステップ **1 [Systems]** > **[Inventory and Fault Status]** を選択します。
- ステップ **2 [Inventory and Fault Status (**インベントリおよび障害ステータス**)]** ペインで、**[Rack Groups (**ラック グループ**)]** をせん。
	- (注) [Rack Groups] を展開し、サーバを含むラック グループを選択することもできます。
- ステップ **3** 選択したラック グループのページで、[Rack Servers] をクリックします。
	- (注) また、[Rack Groups] で、サブ グループを選択することもできます。

ステップ **4** リストからサーバを選択します。

ステップ **5 [More Actions (**その他の操作**)]** ドロップダウン リストから、**[Power Cycle (**電源の再投入**)]** を選 択します。

(注) 右クリックしてオプションを選択することもできます。

ステップ **6** [OK] をクリックします。

# <span id="page-8-0"></span>ラックマウント サーバの **KVM** コンソールの起動

*kvm.jnlp* ファイルをダウンロードし、KVM コンソールを開くには、次の手順を実行します。

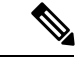

4.1(1c) 以降のファームウェアを実行している C シリーズ M4 または C シリーズ M5 サーバの KVM コンソールを起動するには、明示的な認証が必要です。 (注)

### 始める前に

- サーバがラック アカウントとしてラック グループに追加されていることを確認します。
- KVM 機能が機能するために必要な有効な Java Runtime Environment (JRE) がインストー ルされていることを確認します。

- ステップ **1 [Systems]** > **[Inventory and Fault Status]** を選択します。
- ステップ **2 [Inventory and Fault Status (**インベントリおよび障害ステータス**)]** ペインで、**[Rack Groups (**ラック グループ**)]** をせん。
	- (注) [Rack Groups] を展開し、サーバを含むラック グループを選択することもできます。
- ステップ **3** 選択したラック グループのページで、[Rack Servers] をクリックします。
	- (注) また、[Rack Groups] で、サブ グループを選択することもできます。
- ステップ **4** リストからサーバを選択します。
- ステップ **5 [More Actions(**その他の操作**)]** ドロップダウンリストから **[KVM Console (KVM** コンソール**)]**を 選択します。
	- 右クリックしてオプションを選択することもできます。 (注)
		- KVM コンソールを起動するサーバは最大 5 台選択できます。

ステップ **6** [Submit] をクリックします。

Cisco IMC Supervisor によって *kvm.jnlp* ファイルがダウンロードされます。

ステップ **7** ダウンロード フォルダ内の *kvm.jnlp* ファイルをダブルクリックします。

[KVM Console] が別ウィンドウで開きます。

別のウィンドウで開く launcher.jsp ファイルに、選択したサーバのリストが表示 されます。KVM コンソールが正常に起動しているか確認することもできます。 (注)

# <span id="page-9-0"></span>ラックマウント サーバの **GUI** の起動

別のブラウザで Cisco IMC Supervisor GUI を起動するには、次の手順を実行します。

#### 始める前に

サーバはすでに、ラック アカウントとしてラック グループに追加されています。

#### 手順

- ステップ **1 [Systems]** > **[Inventory and Fault Status]** を選択します。
- ステップ **2 [Inventory and Fault Status (**インベントリおよび障害ステータス**)]** ペインで、**[Rack Groups (**ラック グループ**)]** をせん。
	- (注) [Rack Groups] を展開し、サーバを含むラック グループを選択することもできます。
- ステップ **3** 選択したラック グループのページで、[Rack Servers] をクリックします。

(注) また、[Rack Groups] で、サブ グループを選択することもできます。

- ステップ **4** リストからサーバを選択します。
- ステップ **5 [More Actions (**その他の操作**)]**ドロップダウン リストから **[Launch GUI (GUI** の起動**)]** を選択 します。
	- (注) 右クリックしてオプションを選択することもできます。
- ステップ **6 [Submit (**送信**)]** をクリックします。

サーバの GUI が別のブラウザで起動します。

# <span id="page-10-0"></span>ラックマウント サーバのロケータ **LED** の設定

サーバ ロケータ LED を使用すると、データセンター内の多数のサーバ間で特定のサーバを識 別できます。LED をオン/オフに設定するには、次の手順を実行します。

(注) 複数のラック サーバを選択することもできます。

#### 始める前に

サーバはすでに、ラック アカウントとしてラック グループに追加されています。

### 手順

- ステップ **1 [Systems]** > **[Inventory and Fault Status]** を選択します。
- ステップ **2 [Inventory and Fault Status (**インベントリおよび障害ステータス**)]** ペインで、**[Rack Groups (**ラック グループ**)]** をせん。
	- (注) [Rack Groups] を展開し、サーバを含むラック グループを選択することもできます。
- ステップ **3** 選択したラック グループのページで、[Rack Servers] をクリックします。
	- (注) また、[Rack Groups] で、サブ グループを選択することもできます。
- ステップ **4** リストからサーバを選択します。
- ステップ **5 [More Actions (**その他の操作**)]** ドロップダウン リストから、**[Locator LED (**ロケータ **LED)]** を 選択します。
	- (注) 右クリックしてオプションを選択することもできます。
- ステップ **6** [Turn] ドロップダウン リストから、[ON] または [OFF] を選択します。
- <span id="page-10-1"></span>ステップ7 [送信 (Submit) ] をクリックします。

# ラックマウント サーバのラベルの設定

サーバにラベル名を設定することで、サーバの分類に役立ちます。これによって、必要なサー バの検索、表示、比較がしやすくなります。ラックマウントサーバにラベルを設定するには、 次の手順を実行します。

#### 始める前に

サーバはすでに、ラック アカウントとしてラック グループに追加されています。

手順

- ステップ **1 [Systems]** > **[Inventory and Fault Status]** を選択します。
- ステップ **2 [Inventory and Fault Status (**インベントリおよび障害ステータス**)]** ペインで、**[Rack Groups (**ラック グループ**)]** をせん。
	- (注) [Rack Groups] を展開し、サーバを含むラック グループを選択することもできます。
- ステップ **3** 選択したラック グループのページで、[Rack Servers] をクリックします。
	- (注) また、[Rack Groups] で、サブ グループを選択することもできます。
- ステップ **4** リストからサーバを選択します。
- ステップ **5 [More Actions (**その他の操作**)]** ドロップダウンリストから **[Set Label (**ラベルの設定**)]** を選択し ます。
	- (注) 右クリックしてオプションを選択することもできます。
- ステップ **6** 新しいラベルを入力します。
- ステップ1 [送信 (Submit) ] をクリックします。

### <span id="page-11-0"></span>ラックマウント サーバのタグの管理

タギングは、リソース グループまたはラック サーバなどのオブジェクトにラベルを割り当て るために使用されます。タグは、ラックの位置、担当サポートグループ、目的、オペレーティ ングシステムなどの情報を提供するために使用できます。タグを追加または変更するには、次 の手順を実行します。

#### 始める前に

サーバはすでに、ラック アカウントとしてラック グループに追加されています。

- ステップ **1 [Systems]** > **[Inventory and Fault Status]** を選択します。
- ステップ **2** [Inventory and Fault Status (インベントリと障害のステータス)] ペインで **[Rack Groups (**ラック グループ**)]**を展開し、サーバを含むラック グループを選択します。
- ステップ **3 [Rack Servers (**ラック サーバ**)]** または **[Chassis (**シャーシ**)]** をクリックします。
- (注) **[Rack Groups (**ラック グループ**)]** ではサブ グループを選択できます。
- ステップ4 [その他のアクション (More Actions) ]ドロップダウンリストから[タグの管理 (Manage Tags) ] を選択します。

(注) 右クリックしてオプションを選択することもできます。

- ステップ **5** [+] をクリックして、[Manage Tags] テーブルにエントリを追加します。
- ステップ **6 [Add Entry to Tag (**タグへのエントリの追加**)]** 画面で、次のフィールドに入力します。

 $\overline{\phantom{a}}$ 

I

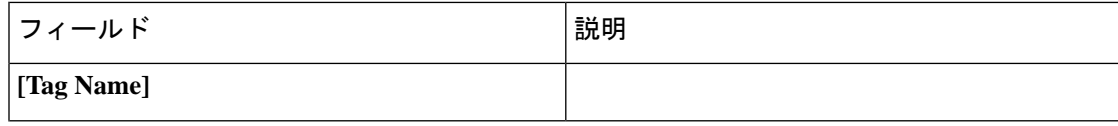

 $\mathbf{l}$ 

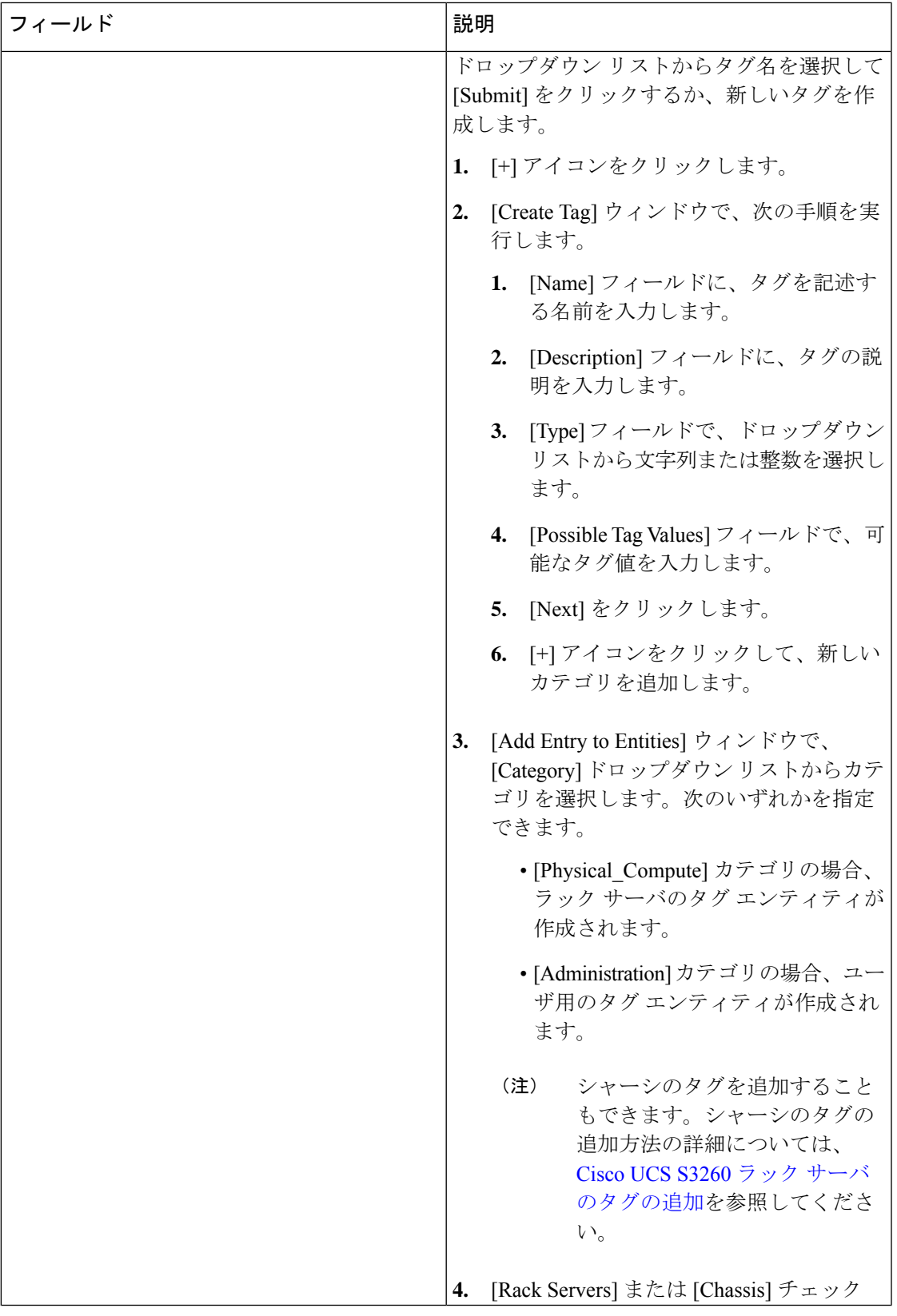

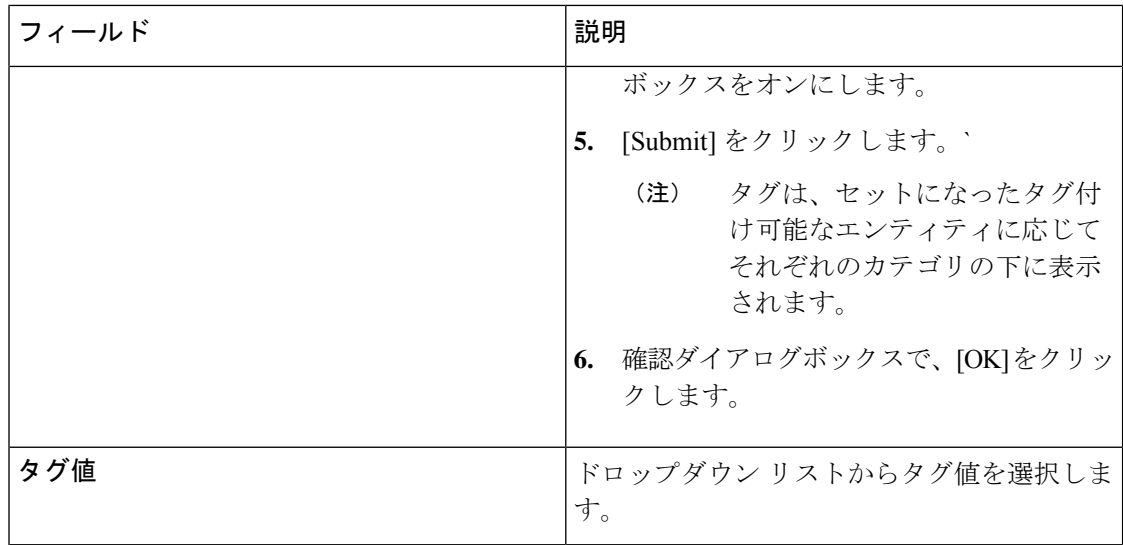

- ステップ1 [送信 (Submit) ] をクリックします。
- ステップ **8 [Manage Tags(**タグの管理**)]** 画面でタグを選択し、**[Edit (**編集**)]** をクリックしてタグを編集しま す。
- ステップ **9** タグ名とタグ値を選択して、タグを変更します。
- ステップ **10** [Submit] をクリックします。

## <span id="page-15-0"></span>ラックマウント サーバのタグの追加

タギングは、リソース グループまたはラック サーバなどのオブジェクトにラベルを割り当て るために使用されます。タグは、ラックの位置、担当サポートグループ、目的、オペレーティ ング システムなどの情報を提供するために使用できます。ラック マウント サーバにタグを追 加するには、次の手順を実行します。

#### 始める前に

サーバはすでに、ラック アカウントとしてラック グループに追加されています。

(注) 複数のラック サーバを選択することもできます。

- ステップ **1 [Systems]** > **[Inventory and Fault Status]** を選択します。
- ステップ **2 [Inventory and Fault Status (**インベントリおよび障害ステータス**)]** ペインで、**[Rack Groups (**ラック グループ**)]** をせん。

(注) [Rack Groups] を展開し、サーバを含むラック グループを選択することもできます。

ステップ **3** 選択したラック グループのページで、[Rack Servers] をクリックします。

(注) また、[Rack Groups] で、サブ グループを選択することもできます。

ステップ **4** [その他のアクション(More Actions)] ドロップダウン リストから [タグの追加(Add Tags)] を選択します。

(注) 右クリックしてオプションを選択することもできます。

- ステップ **5** ドロップダウン リストから [Tag Name] を選択します。
- ステップ **6** ドロップダウン リストから [Tag Value] を選択します。
- ステップ **7** [+] アイコンをクリックして、新しいタグを作成します。タグの作成については[、ラックマウ](#page-11-0) ント [サーバのタグの管理](#page-11-0) (12 ページ)を参照してください。
	- (注) また、タグの詳細を複製、編集、削除、表示することもできます。

# <span id="page-16-0"></span>リモート サーバへのテクニカル サポート データのエク スポート

指定したサーバにテクニカル サポート ファイルをアップロードするには、次の手順を実行し ます。

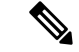

テクニカルサポートのエクスポートオプションでは、Cisco UCSS3260高密度ストレージラッ ク サーバはサポートされていません。 (注)

手順

- ステップ **1 [Systems]** > **[Inventory and Fault Status]** を選択します。
- ステップ **2 [Inventory and Fault Status (**インベントリおよび障害ステータス**)]** ペインで、**[Rack Groups (**ラック グループ**)]** をせん。
	- (注) [Rack Groups] を展開し、サーバを含むラック グループを選択することもできます。

ステップ **3** 選択したラック グループのページで、[Rack Servers] をクリックします。

(注) また、[Rack Groups] で、サブ グループを選択することもできます。

- ステップ **4** リストでラックマウントサーバをダブルクリックしてその詳細を確認するか、リストでラック マウント サーバをクリックし、右端の下矢印をクリックして [詳細の表示 (View Details) 1を 選択します。
- ステップ **5 [Tech Support (**テクニカル サポート**)]** をクリックします。
- ステップ **6** [Create Tech Support] をクリックします。
- ステップ **7 [Create Tech Support (**テクニカル サポートの作成**)]** 画面で、次のフィールドに入力します。

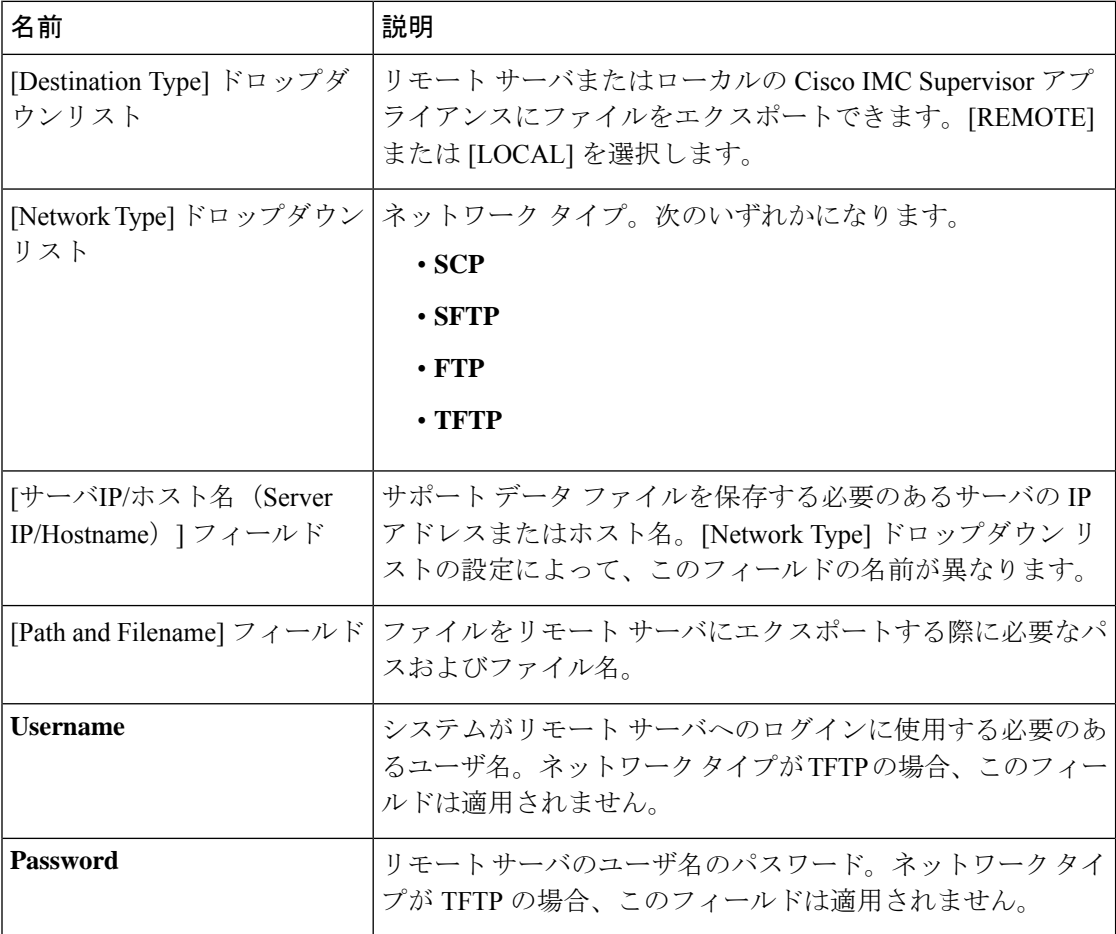

- ステップ **8** [Submit] をクリックします。
	- 選択してダウンロードできるテクニカル サポート ファイルは、[Destination Type] として [LOCAL] を選択して作成されたものだけです。 (注)
		- 既存のテクニカル サポート ファイルを選択し、Cisco IMC Supervisorアプライア ンス内に保存されているファイルのみをダウンロードできます。特定のファイル を選択し、[Download]をクリックします。*<hostname>*\_*<timestamp>*. tar.gz ファイルが作成されます。

### <span id="page-18-0"></span>**SEL** のクリア

システム イベント ログ(SEL)は、問題のトラブルシューティングに使用できるほとんどの サーバ関連イベントを記録します。SEL ログをクリアするには、次の手順を実行します。

手順

- ステップ **1 [Systems]** > **[Inventory and Fault Status]** を選択します。
- ステップ **2 [Inventory and Fault Status (**インベントリおよび障害ステータス**)]** ペインで、**[Rack Groups (**ラック グループ**)]** をせん。
	- (注) [Rack Groups] を展開し、サーバを含むラック グループを選択することもできます。
- ステップ **3** 選択したラック グループのページで、[Rack Servers] をクリックします。
	- (注) また、[Rack Groups] で、サブ グループを選択することもできます。
- ステップ **4** リストでラックマウントサーバをダブルクリックしてその詳細を確認するか、リストでラック マウント サーバをクリックし、右端の下矢印をクリックして **[View Details (**詳細の表示**)]** を選 択します。
- ステップ **5** [System Event Log] をクリックします。
- ステップ **6** [Clear IMC SEL Log] をクリックします。
- ステップ **7** (任意) **[Clear IMC SEL Logs (IMC SEL** ログのクリア**)]** 画面で、**[Delete historical logs from Cisco IMC Supervisor (Cisco IMC Supervisor** から履歴ログを削除する**)]** チェックボックスをオ ンにします。

このオプションを選択すると、Cisco IMC Supervisor GUI からシステム イベント ログがクリア されます。

ステップ8 [送信 (Submit) ] をクリックします。

### <span id="page-18-1"></span>システム タスクの管理

[システムのタスク(System Tasks)] タブには、現在 Cisco IMC Supervisor で利用可能なすべて のシステム タスクが表示されます。ただし、このシステム タスクのリストは、Cisco IMC Supervisor で作成したアカウントのタイプにリンクされています。たとえば、初めてログイン した場合は、一連の汎用システム関連のタスクだけがこのページに表示されます。ラックアカ ウントや Cisco IMC Supervisor アカウントなどのアカウントを追加した時点から、これらのア カウントに関連するシステムのタスクがこのページに読み込まれます。

左側のペインでタスクを展開し、消去、ラック サーバ、ユーザ、グループ タスクなどの個々 のタスクを選択して、それらを管理します。

アプライアンスで実行しているプロセスまたはタスクが複数ある状況において、システムタス クの無効化を選択することができます。無効にすると、手動で有効にするまで、システムタス クは実行されません。これは他のレポートに入力されるデータに影響します。たとえば、イン ベントリ収集のシステムタスクを無効にすると、このデータが必要なレポートに正確なデータ が表示されない場合があります。この場合、インベントリ収集プロセスを手動で実行するか、 またはシステム タスクを有効にする必要があります。

 $\begin{picture}(20,5) \put(0,0){\line(1,0){155}} \put(0,0){\line(1,0){155}} \put(0,0){\line(1,0){155}} \put(0,0){\line(1,0){155}} \put(0,0){\line(1,0){155}} \put(0,0){\line(1,0){155}} \put(0,0){\line(1,0){155}} \put(0,0){\line(1,0){155}} \put(0,0){\line(1,0){155}} \put(0,0){\line(1,0){155}} \put(0,0){\line(1,0){155}} \put(0,0){\line(1,$ 

(注) システム タスクの編集は推奨されません。

- ステップ **1 [Administration]** > **[System]** を選択します。
- ステップ **2** [システムのタスク(System Tasks)] をクリックします。
- ステップ **3** リストからタスクを選択し、[Manage Task] をクリックします。
- ステップ **4 [Manage Task (**タスクの管理**)]** 画面で、次のフィールドに入力します。

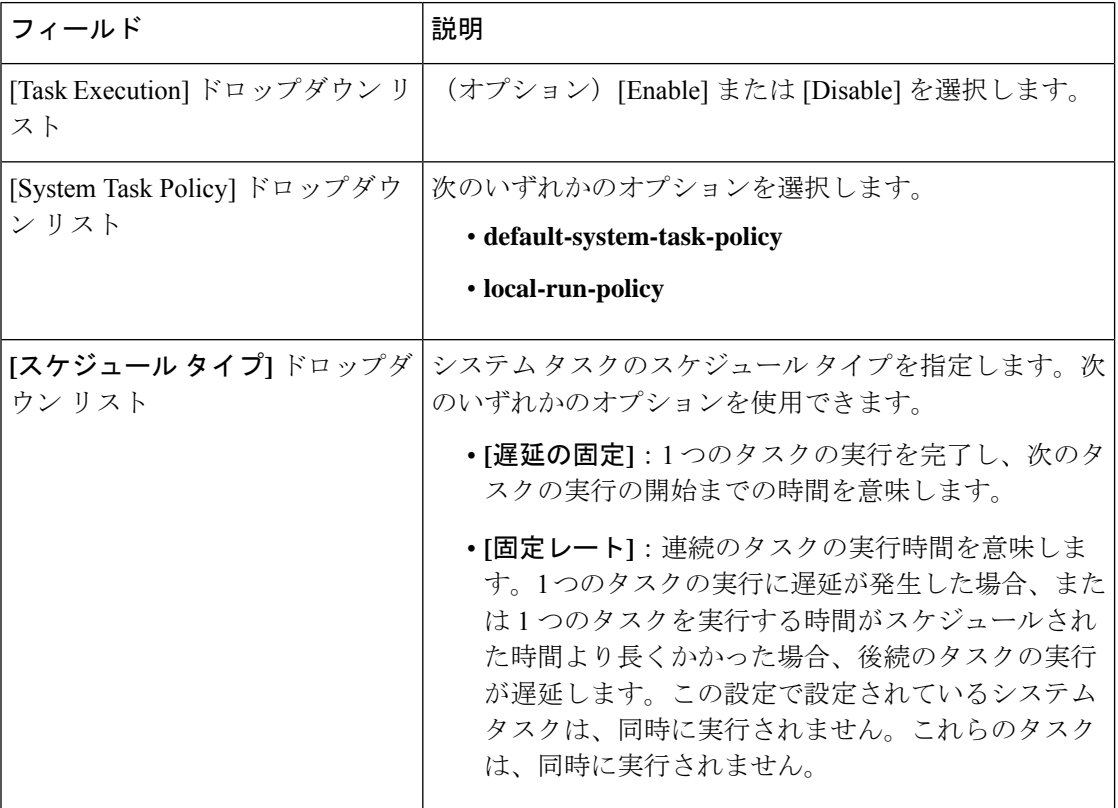

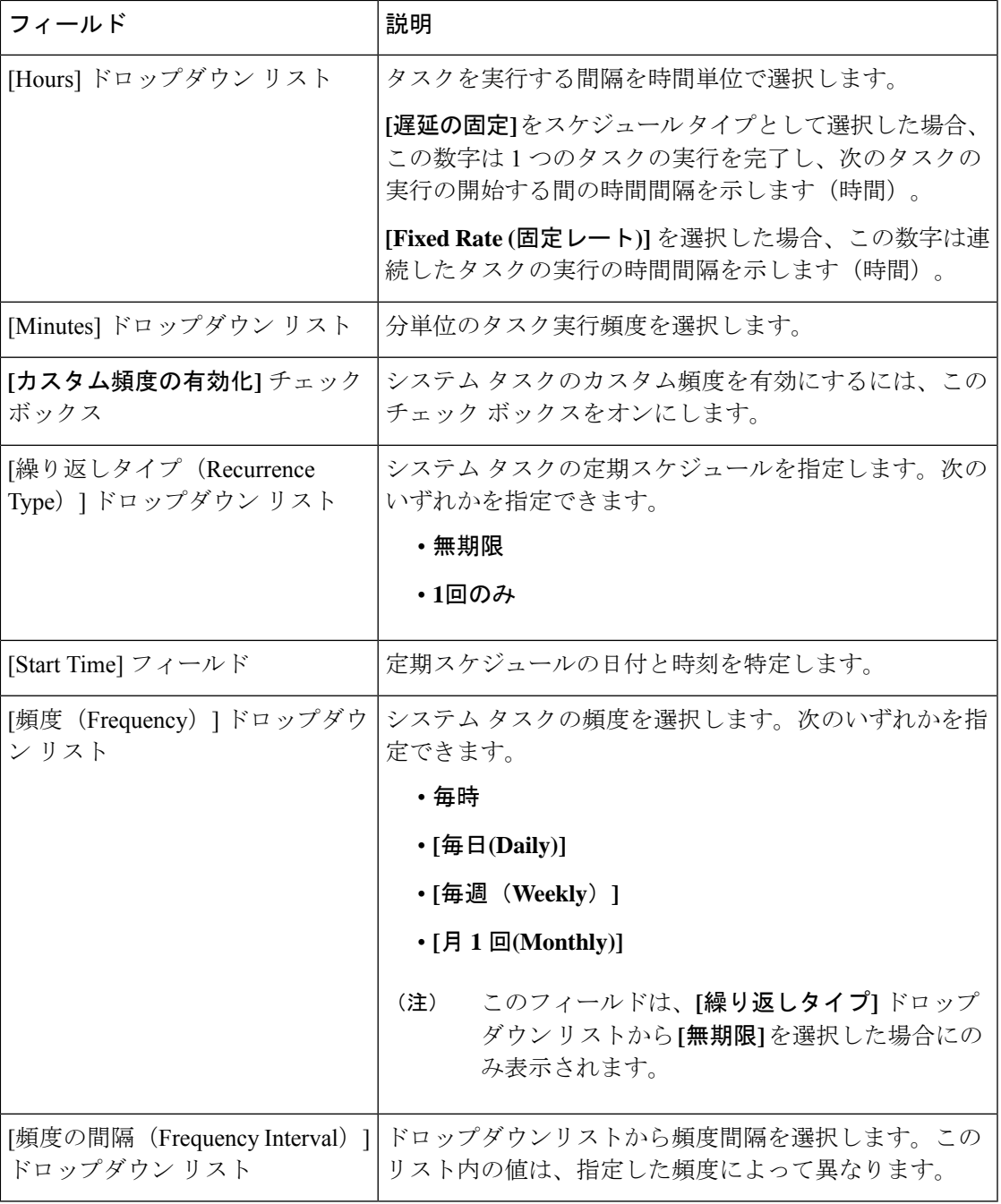

ステップ5 [送信 (Submit) ] をクリックします。

### タスクの実行

各タスクは、ユーザが定義した間隔で実行するようにスケジュールされます。ただし、これを 上書きして手動で実行することができます。手動で実行したタスクは、再度頻度カラムの定義 に従って実行するようにスケジュールされます。システムタスクを手動で実行する場合は、次 の手順を実行します。

- ステップ **1 [Administration]** > **[System]** を選択します。
- ステップ **2** [システムのタスク(System Tasks)] をクリックします。
- ステップ **3** テーブルからシステム タスクを選択します。
- ステップ **4 [Run Now (**今すぐ実行**)]** をクリックします。
- ステップ5 [送信 (Submit) ] をクリックします。